# **848/877 Titrino plus**

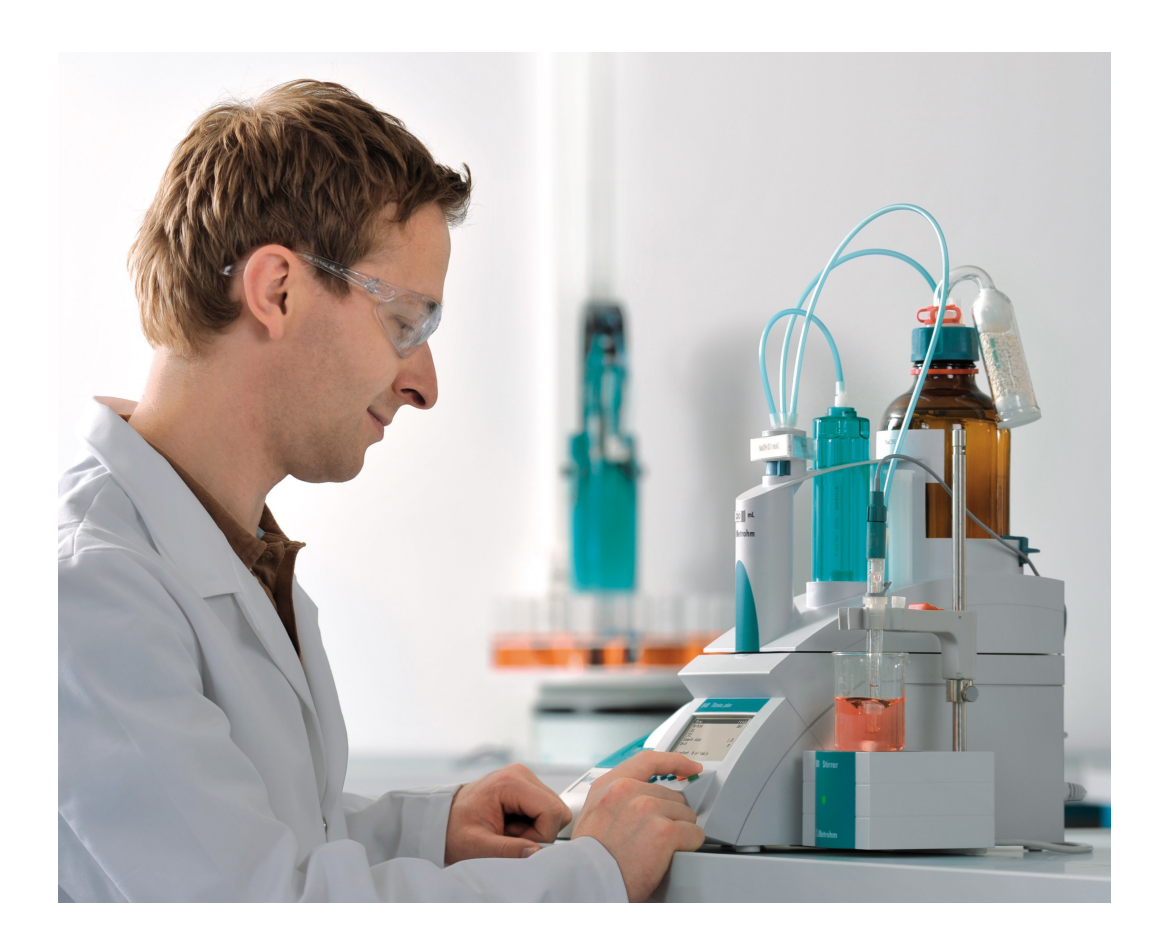

Cours de maniement 8.848.8004FR

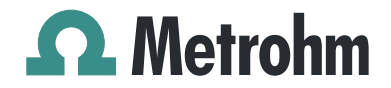

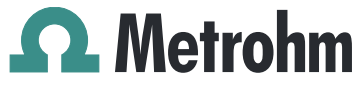

Metrohm AG CH-9101 Herisau Switzerland Phone +41 71 353 85 85 Fax +41 71 353 89 01 info@metrohm.com www.metrohm.com

# 848/877 Titrino plus

Cours de maniement

8.848.8004FR 01/2011 dm

Teachware Metrohm AG CH-9101 Herisau teachware@metrohm.com

> Cette documentation est soumise aux lois relatives aux droits d'auteur. Tous droits réservés.

Cette documentation a été éditée avec le plus grand soin. Cependant, certaines erreurs ne peuvent être totalement exclues. Veuillez communiquer vos remarques pertinentes directement à l'adresse citée ci-dessus.

Documents en plusieurs langues sont disponibles sur *<http://products.metrohm.com>* sous **Literature/Technical documentation**.

# Tables des matières

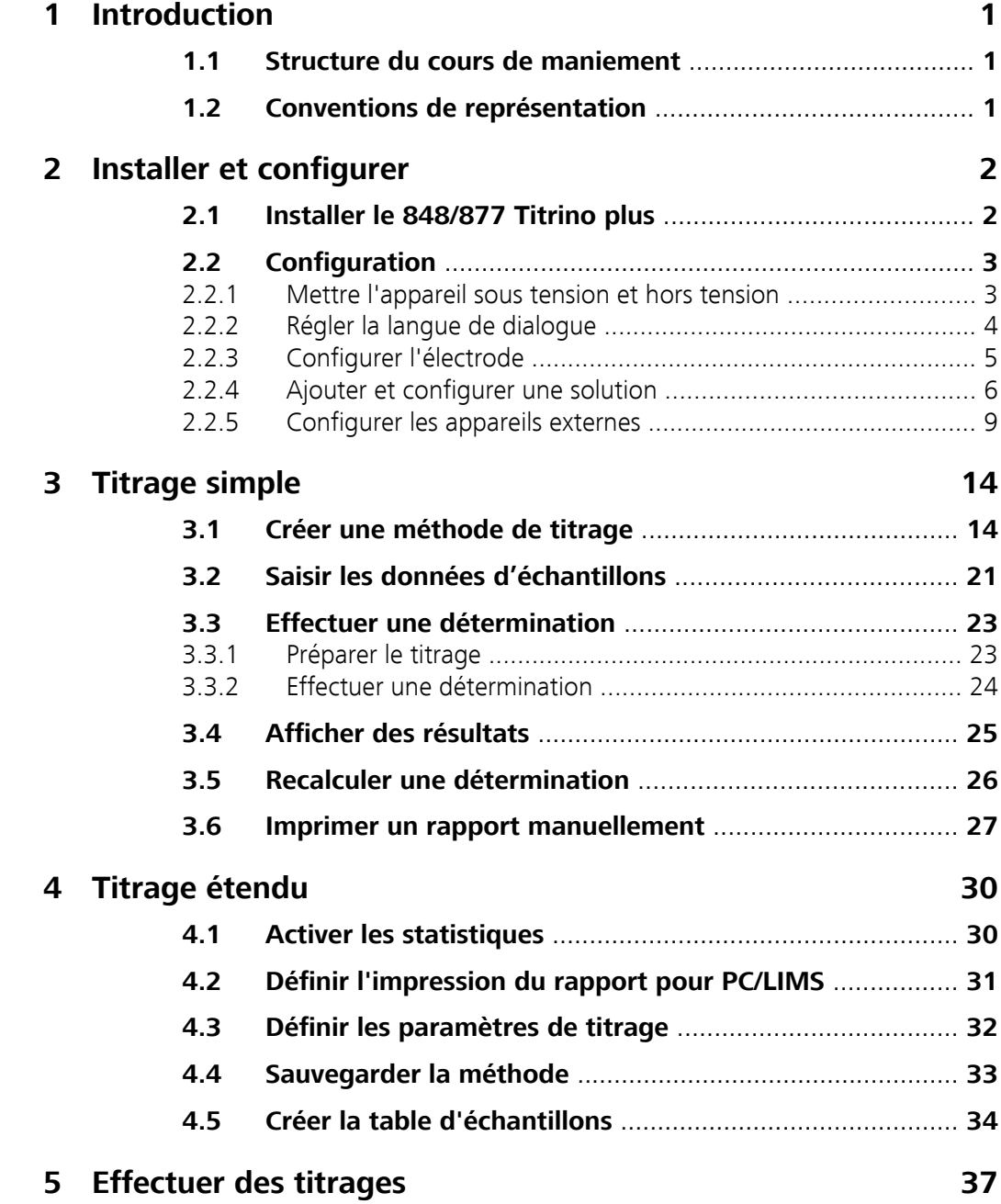

# <span id="page-6-0"></span>1 Introduction

Le présent cours de maniement a pour but de vous aider à vous familiariser à l'utilisation du 848/877 Titrino plus. Les pages de dialogue principales vous seront présentées pas à pas au cours d'un titrage pH simple. De cette façon, vous apprendrez à utiliser efficacement et de manière ciblée le 848/877 Titrino plus.

### 1.1 Structure du cours de maniement

- Connexion des appareils et accessoires requis.
- Configuration de l'électrode, solution, balance, imprimante et impression du rapport PC/LIMS
- Créer la méthode de titrage et titrer l'échantillon élémentaire
- Imprimer le résultat automatiquement et manuellement
- Recalculer le résultat
- Définir les paramètres de méthode
- Créer la table d'échantillons et titrer la série d'échantillons
- Sauvegarder les résultats en tant que rapports PC/LIMS sur une clé USB et les importer dans la tiBase pour poursuivre le travail
- Importer les rapports PC/LIMS directement dans la tiBase à l'aide du logiciel RS Server

# 1.2 Conventions de représentation

Les symboles et mises en forme suivants sont utilisés dans la présente documentation:

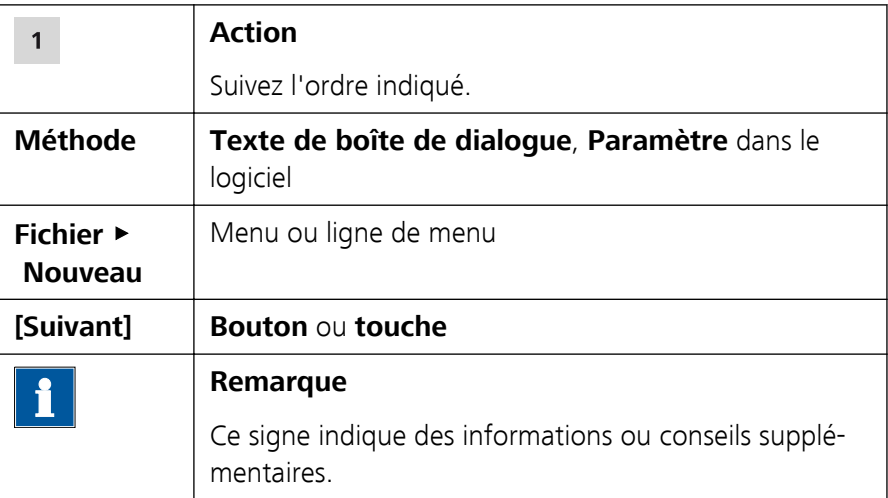

# <span id="page-7-0"></span>2 Installer et configurer

# 2.1 Installer le 848/877 Titrino plus

En tout, vous aurez besoin de :

- Un 848/877 Titrino plus
- Un agitateur magnétique (801 Stirrer)
- Cinq récipients d'échantillon
- une électrode pH avec câble de connexion
- Une unité interchangeable (p. ex. 20 mL) et tuyaux
- Un flacon de titrant (par ex. soude caustique  $c(NaOH) = 0.1$  mol/L)
- Eventuellement une imprimante avec câble de connexion
- Eventuellement une balance avec câble de connexion
- Eventuellement un 876 Dosimat plus ou 865 Dosimat plus

Dans le mode d'emploi du 848/877 Titrino plus, il est décrit en détails comment installer les accessoires. Voici quelques consignes supplémentaires à ce propos.

#### **Titrant**

Vous effectuerez des titrages simples pendant ce cours de maniement. Choisissez une base comme titrant.

#### Capteur

Utilisez une électrode de verre pH pour le titrage acide/base. N'oubliez pas de connecter le câble de l'électrode à l'arrière de l'appareil au connecteur **Ind.**.

#### **Agitateur**

Connectez l'agitateur magnétique (**801 Stirrer**) à l'arrière de l'appareil.

#### Imprimante

Choisissez une imprimante avec connecteur USB. Connectez un HUB USB (concentrateur) à l'aide de l'**Adaptateur USB MINI (OTG) - USB A 6.2151.100** au port USB du 848/877 Titrino plus. Utilisez un câble USB disponible dans le commerce pour connecter l'imprimante au HUB USB.

#### Etablir la connexion du RS Server

A l'aide du logiciel **RS Server**, vous pouvez exporter les rapports PC/LIMS à partir du 848/877 Titrino plus directement dans la base de données tiBase.

Pour cela, vous devez utiliser une **RS 232/USB Box 6.2148.030** que vous connectez par un câble USB et l'**Adaptateur USB MINI (OTG) - USB A 6.2151.100** au 848/877 Titrino plus. Pour connecter la RS 232/ <span id="page-8-0"></span>USB Box au PC, vous devez utiliser un câble de connexion série (RS-232). Connectez ce câble à l'interface RS-232/2 (COM 2).

#### Balance

Si vous connectez une balance au 848/877 Titrino plus, vous pouvez transférer la prise d'essai de la balance vers le 848/877 Titrino plus par un simple appui sur un bouton. Pour cela, vous devez utiliser une **RS 232/USB Box 6.2148.030** que vous connectez à l'appareil par un câble USB et l'**Adaptateur USB MINI (OTG) - USB A 6.2151.100**. Pour connecter la RS 232/USB Box à la balance, vous devrez utiliser un câble de connexion série (RS-232) fourni par le fabricant de la balance.

#### 876/865 Dosimat plus

Si vous souhaitez ajouter automatiquement une solution auxiliaire à l'échantillon avant le titrage, vous aurez besoin en plus d'un Dosimat. Connectez le Dosimat par un **câble de connexion 6.2141.240** à l'interface Remote du 848/877 Titrino plus.

# 2.2 Configuration

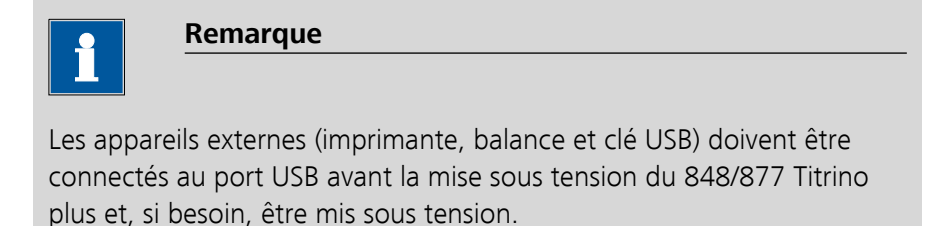

#### 2.2.1 Mettre l'appareil sous tension et hors tension

#### Mettre l'appareil sous tension

Pour cela, procédez de la manière suivante:

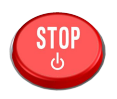

**1** ■ Appuyer sur la touche rouge **[STOP]**. Dès que l'unité de burette a été détectée, le message suivant apparaît:New buret unit  $0.05 - 109$ 

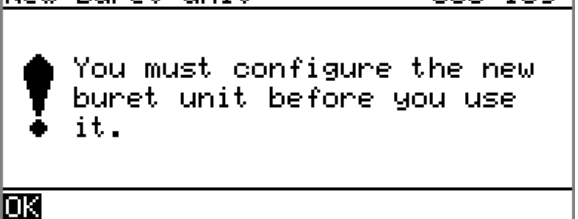

<span id="page-9-0"></span>■ Confirmer le message en appuyant sur **[OK]**. La demande d'exécution de la fonction **PREP** apparaît:

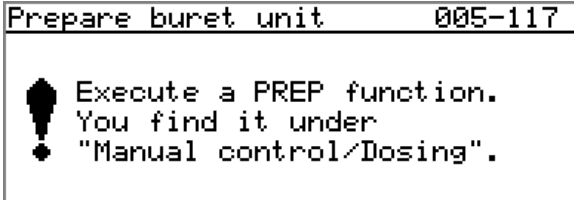

### 國

La fonction **PREP** (Préparation) permet de rincer tous les tuyaux ainsi que le cylindre. La préparation de l'unité de burette est décrite en détail plus tard *[\(voir Chapitre 3.3.1, page 23\)](#page-28-0)*. L'unité de burette doit tout d'abord être configurée *[\(voir Chapitre 2.2.4,](#page-11-0) [page 6\)](#page-11-0)*.

■ Confirmer le message en appuyant sur **[OK]**.

La boîte de dialogue principale est affichée:

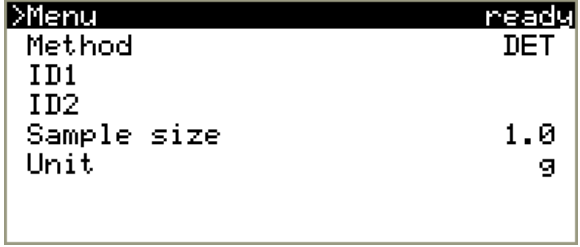

#### Mettre l'appareil hors tension

Pour cela, procédez de la manière suivante:

- **1** Maintenir la touche rouge **[STOP]** enfoncée. Une barre de progression apparaît. Si on relâche cette touche pendant cette progression, l'appareil n'est pas mis hors tension.
	- Maintenir la touche **[STOP]** enfoncée jusqu'à ce que la progression soit terminée.

#### 2.2.2 Régler la langue de dialogue

Si le dialogue n'apparaît pas dans la langue de dialogue souhaitée, vous pouvez le changer facilement. Procédez de la façon suivante :

#### **1 Ouvrir les paramétrages de système**

- Dans la boîte de dialogue principale, sélectionner **Menu** et appuyer sur **[OK]**.
- Dans le menu principal, sélectionner Système et appuyer sur **[OK]**.

<span id="page-10-0"></span>■ Dans le menu de système, sélectionner **Réglages généraux** et appuyer sur **[OK]**.

#### **2 Modifier la langue**

- Sélectionner **Langue** et appuyer sur **[OK]**.
- Sélectionner la langue souhaitée et appuyer sur **[OK]**.
- Appuyer sur **[BACK]**.

Si aucune autre langue de dialogue n'est disponible, le fichier de langue correspondant doit d'abord être chargé dans l'appareil. La procédure pour cela est décrite au chapitre **Diagnostic d'appareil** du mode d'emploi du 848/877 Titrino plus.

#### 2.2.3 Configurer l'électrode

L'électrode peut être configurée sous **Menu** ▶ **Système** ▶ **Capteurs**.

Pour cela, procédez comme suit :

#### **1 Ouvrir la boîte de dialogue de liste des capteurs**

■ Dans la boîte de dialoque principale, à l'aide des touches fléchées **[**⇧**]** ou **[**⇩**]**, sélectionner **Menu** et valider en appuyant sur **[OK]**. Le menu principal s'ouvre:

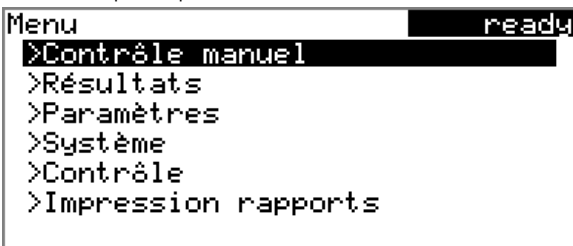

■ A l'aide de la touche fléchée **[↓]**, sélectionner la ligne de menu **Système** et valider en appuyant sur **[OK]**. La boîte de dialogue du système s'ouvre:

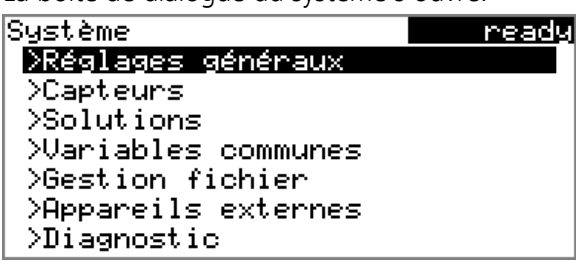

<span id="page-11-0"></span>■ Sélectionner la ligne de menu **Capteurs** et valider en appuyant sur **[OK]**.

La liste des capteurs s'affiche :

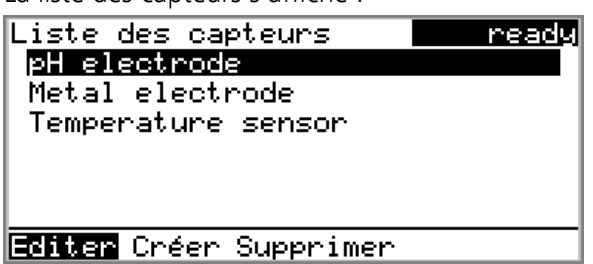

#### **2 Ajouter une nouvelle électrode**

- Sélectionner **pH electrode**.
- Dans la barre de fonctions, sélectionner **[Créer]** et valider en appuyant sur **[OK]**.
- Dans la boîte de dialogue **Nouveau capteur** sélectionner le type de capteur **Electrode pH** et valider en appuyant sur **[OK]**. Le dialogue **Editer capteur** s'ouvre.

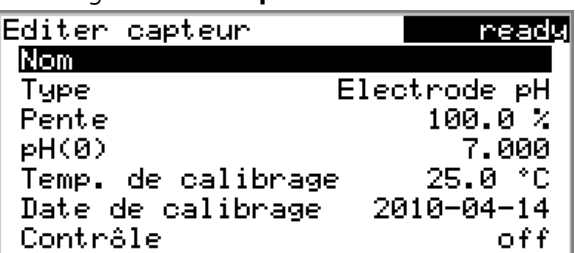

### **3 Définir un nom**

- Le paramètre **Nom** est déjà sélectionné. Ouvrir l'éditeur de texte en appuyant sur **[OK]**.
- Entrer un nom univoque pour la nouvelle électrode.
- Appuyer sur **[Back]** pour retourner à la boîte de dialogue **Editer capteur**.

Le nom est affiché.

■ Si besoin, modifier d'autres paramètres.

### 2.2.4 Ajouter et configurer une solution

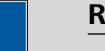

#### **Remarque**

L'unité de burette doit être mise en place pour les instructions décrites ci-dessous.

Les solutions doivent être configurées sous **Système** ▶ **Solutions**.

Pour cela, procédez comme suit :

#### **1 Ouvrir la liste des solutions**

■ Dans la boîte de dialoque principale, à l'aide des touches fléchées **[**⇧**]** ou **[**⇩**]**, sélectionner **Menu** et valider en appuyant sur **[OK]**. Le menu principal s'ouvre:

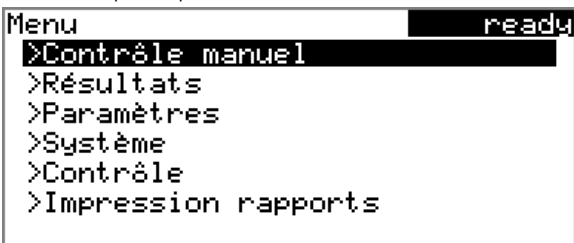

■ A l'aide de la touche fléchée [**J**], sélectionner la ligne de menu **Système** et valider en appuyant sur **[OK]**.

La boîte de dialogue du système s'ouvre:

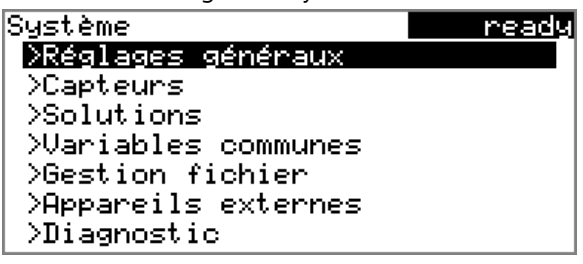

■ Sélectionner la ligne de menu **Solutions** et valider en appuyant sur **[OK]**.

La liste des solutions configurées apparaît:

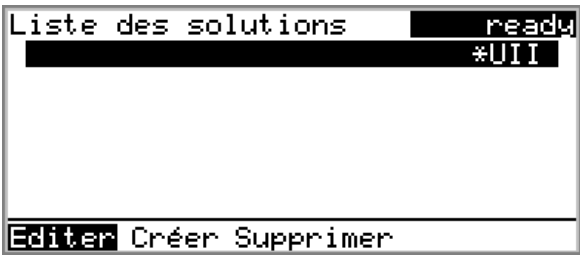

La nouvelle solution a été insérée dans la liste ; elle n'a cependant pas encore de nom. L'astérisque (**\***) sur la droite indique que cette unité de burette est mise en place.

La désignation **UII** désigne une unité interchangeable avec puce électronique de données (Unité Interchangeable Intelligente).

#### **2 Définir un nom**

■ A l'aide des touches fléchées **[**⇦**]** ou **[**⇨**]**, sélectionner la fonction **Editer** dans la barre de fonctions et valider en appuyant sur **[OK]**. La boîte de dialogue de propriétés s'ouvre:

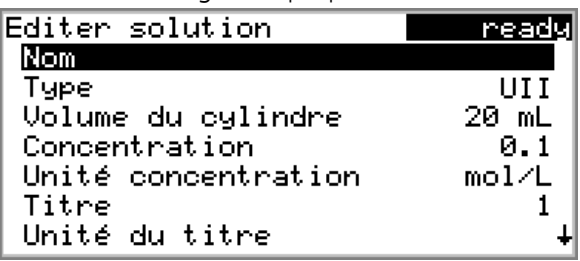

■ Le paramètre **Nom** est déjà sélectionné. Ouvrir l'éditeur de texte en appuyant sur **[OK]**.

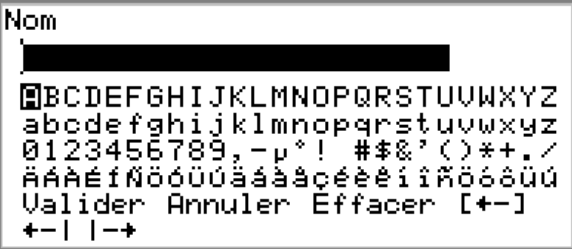

■ Saisir un nom pour le titrant.

Pour cela, sélectionner à l'aide des touches fléchées **[**⇦**]**, **[**⇨**]**, **[**⇧**]** et **[**⇩**]** le caractère souhaité et l'enregistrer dans la ligne de texte en appuyant sur **[OK]**.

E+-I supprime le caractère à gauche du curseur, +-let l-+ déplacent le curseur d'un caractère vers la gauche ou la droite. **Effacer** efface tout le texte, **Annuler** permet de quitter l'éditeur de texte sans appliquer la modification. **Valider** permet d'appliquer la modification et de quitter l'éditeur de texte. La touche **[BACK]** a la même fonction.

■ Enregistrer le nom avec **Valider** ou **[BACK]**.

L'éditeur de texte disparaît et le nouveau nom est indiqué dans la boîte de dialogue de propriétés.

#### <span id="page-14-0"></span>**3 Définir la concentration et l'unité**

■ Sélectionner le paramètre **Concentration** et ouvrir la boîte de dialogue d'édition en appuyant sur **[OK]**.

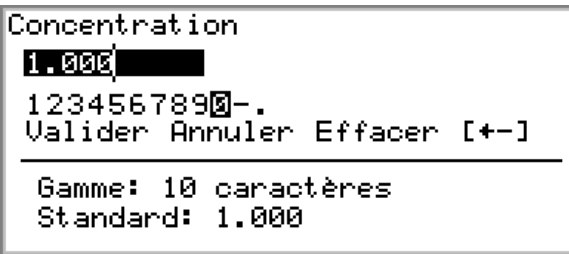

■ Saisir la concentration théorique du titrant et l'enregistrer avec **Valider** ou **[BACK]**.

L'entrée fonctionne de façon identique à l'éditeur de texte.

- Sélectionner le paramètre **Unité concentration** et ouvrir la liste des unités disponibles en appuyant sur **[OK]**.
- Sélectionner l'unité **mol/L** et enregistrer en appuyant sur **[OK]**.

#### **4 Accéder à la boîte de dialogue principale**

■ Pour accéder à la boîte de dialoque principale, appuyer plusieurs fois sur **[BACK]**.

#### 2.2.5 Configurer les appareils externes

Dans les paramétrages de système, vous pouvez définir que les résultats doivent être imprimés en tant que rapports PC/LIMS. Vous avez la possibilité de les sauvegarder sur une clé USB, puis de les stocker dans la tiBase. Vous pouvez également envoyer directement les rapports au PC et les importer dans la tiBase. Vous devrez pour cela installer le logiciel **RS Server** sur votre PC.

Pour les titrages, des appareils additionnels externes peuvent être utilisés. Notamment:

- Imprimante
- Balance
- Clavier

La configuration de l'impression du rapport PC/LIMS et des appareils externes peut être définie sous **Menu** ▶ **Système** ▶ **Appareils externes**.

Pour cela, procédez comme suit :

#### **1 Ouvrir la boîte de dialogue des appareils externes**

■ Dans la boîte de dialoque principale, à l'aide des touches fléchées **[**⇧**]** ou **[**⇩**]**, sélectionner **Menu** et valider en appuyant sur **[OK]**. Le menu principal s'ouvre:

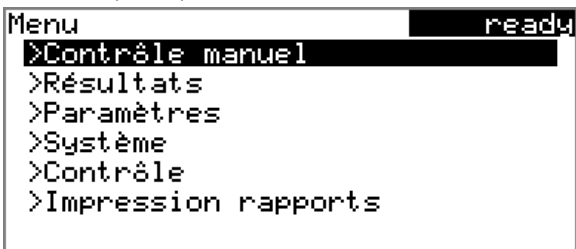

■ Sélectionner la ligne de menu **Système** et ouvrir la boîte de dialogue de système en appuyant sur **[OK]**.

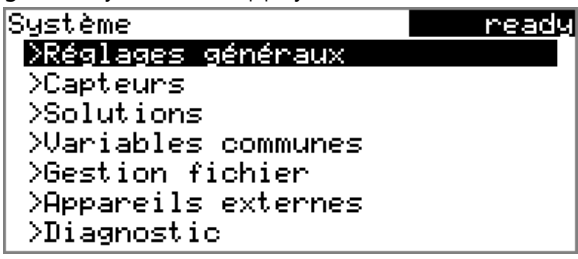

■ Sélectionner la ligne de menu **Appareils externes** et valider en appuyant sur **[OK]**.

La liste des appareils externes pouvant être configurés s'affiche :

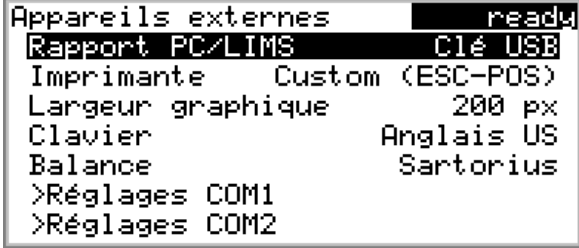

#### Sauvegarder les rapports PC/LIMS sur une clé USB

- **1** A l'aide de la touche fléchée **[**⇩**]**, sélectionner la ligne de menu **Rapport PC/LIMS** et valider en appuyant sur **[OK]**. La boîte de dialogue de propriétés **Rapport PC/LIMS** s'ouvre:
	- sélectionner **Clé USB** et enregistrer en appuyant sur **[BACK]**.

#### Envoyer les rapports PC/LIMS directement au PC

Si vous envoyez les rapports PC/LIMS directement à un PC et les importez dans la tiBase, vous devez configurer le port COM2.

Pour cela, procédez comme suit :

#### **1 Définir le rapport PC/LIMS**

- A l'aide de la touche fléchée **[↓]**, sélectionner la ligne de menu **Rapport PC/LIMS** et valider en appuyant sur **[OK]**. La boîte de dialogue de propriétés **Rapport PC/LIMS** s'ouvre:
- Sélectionner **COM2** et enregistrer en appuyant sur **[BACK]**.

#### **2 Configurer l'interface**

- Sélectionner **Réglages COM2** et valider en appuyant sur **[OK]**.
- Sélectionner **Handshake** et valider en appuyant sur **[OK]**.
- sélectionner **software** et enregistrer en appuyant sur **[Back]**.

#### Sélectionner une imprimante

Si vous souhaitez imprimer les résultats automatiquement ou manuellement, vous devez configurer une imprimante connectée.

Pour cela, procédez comme suit :

**1** ■ A l'aide de la touche fléchée **[**⇩**]**, sélectionner la ligne de menu **Imprimante** et valider en appuyant sur **[OK]**.

La liste des imprimantes s'ouvre :

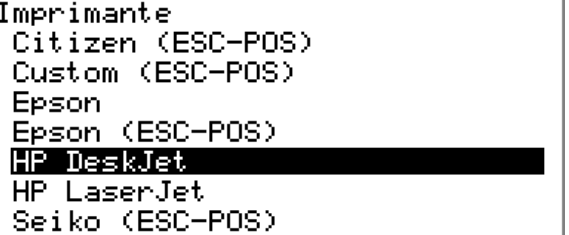

■ Sélectionner le type d'imprimante et enregistrer en appuyant sur **[BACK]**.

La nouvelle imprimante est entrée dans la boîte de dialogue **Appareils externes**.

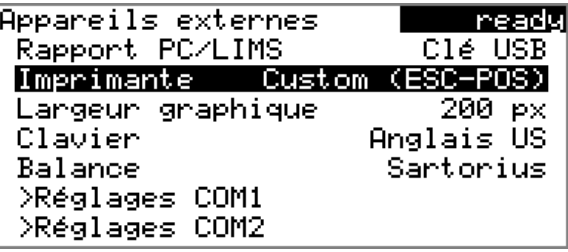

#### Sélectionner une balance

La prise d'essai peut être lue directement d'une balance. Pour cela, vous devez sélectionner et configurer le type de la balance.

Pour cela, procédez comme suit :

**1** ■ A l'aide de la touche fléchée **[**⇩**]**, sélectionner la ligne de menu **Balance** et valider en appuyant sur **[OK]**.

La liste des balances supportées par le 848/877 Titrino plus s'ouvre.

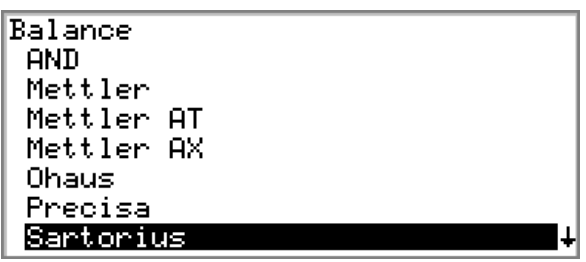

■ Sélectionner le type de balance et enregistrer en appuyant sur **[BACK]**.

La balance est entrée dans la boîte de dialogue **Appareils externes**.

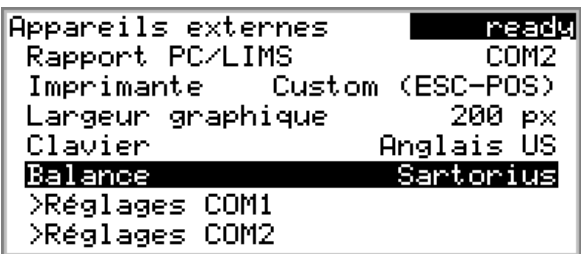

Sous **Réglages COM1**, vous devez régler les paramètres d'interface de la balance connectée (voir le mode d'emploi 848/877 Titrino plus). Utilisez les mêmes réglages que ceux définis dans la balance.

#### Accéder à la boîte de dialogue principale

**1** Pour accéder à la boîte de dialogue principale, appuyer plusieurs fois sur **[BACK]**.

# <span id="page-19-0"></span>3 Titrage simple

Dans ce chapitre vous apprendrez comment:

- Créer une méthode de titrage
- Entrer les données d'échantillon
- Titrer un échantillon
- Définir l'impression de rapports avec une imprimante
- Analyser les résultats
- Recalculer un résultat
- Imprimer un rapport manuellement

# 3.1 Créer une méthode de titrage

La méthode est créée à l'aide d'un modèle de méthode défini dans le 848/877 Titrino plus. Les modèles de méthode sont déjà configurés à quelques paramètres près.

La teneur en acide d'un échantillon est calculée. Un rapport présentant le résultat et la courbe est imprimé automatiquement à la fin de la détermination.

Pour cela, procédez comme suit :

#### Définir une nouvelle méthode

#### **1 Ouvrir la table des méthodes**

- Sélectionner **Méthode** dans la boîte de dialogue principale et valider en appuyant sur **[OK]**.
	- La table des méthode s'ouvre.

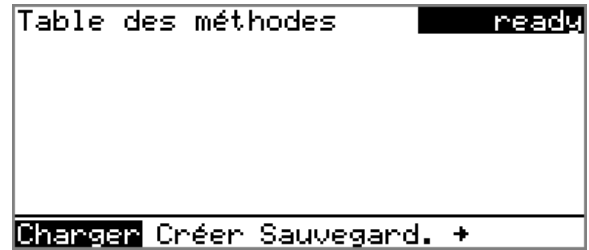

■ Sélectionner **Créer** et appuyer sur **[OK]**. La boîte de dialogue **Nouvelle méthode** est affichée.

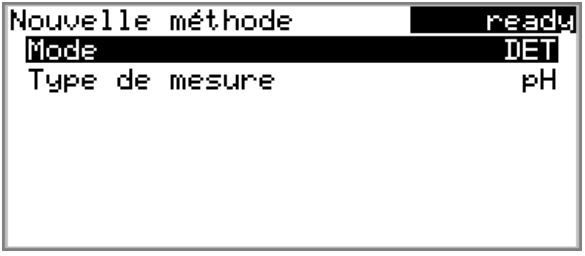

#### **2 Sélectionner le mode titrage**

- Sélectionner **Mode** et appuyer sur **[OK]**.
- Appliquer la valeur par défaut **DET** avec **[BACK]** ou appuyer sur **[OK]** et sélectionner **MET**.

Le 877 Titrino plus ne dispose pas du mode de titrage dynamique à point d'équivalence. Sélectionner **MET**.

#### **3 Sélectionner le type de mesure**

- Sélectionner **Type de mesure**.
- Appliquer la valeur par défaut **pH** avec **[BACK]**.

#### **4 Retourner à la boîte de dialogue principale**

■ Appuyer sur **[BACK]**.

Le modèle de méthode **DET\_pH** est désormais chargé et est indiqué dans la boîte de dialogue principale sous **Méthode**.

#### Sélectionner la solution

#### **1 Ouvrir la boîte de dialogue**

- Sélectionner **Menu** dans la boîte de dialogue principale et valider en appuyant sur **[OK]**.
- Sélectionner la ligne de menu **Paramètres** et valider en appuyant sur **[OK]**.

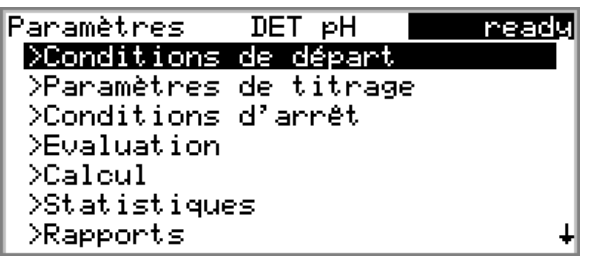

■ Sélectionner la ligne de menu **Paramètres de titrage** et valider en appuyant sur **[OK]**.

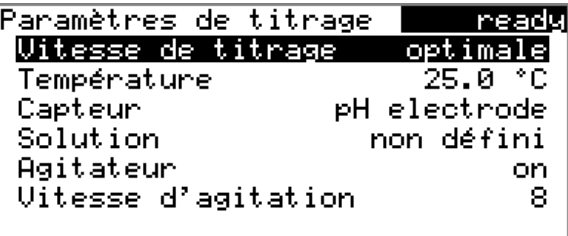

#### **2 Ouvrir la liste des solutions**

■ Sélectionner le paramètre **Solution** et valider en appuyant sur **[OK]**.

La liste des solutions configurées apparaît.

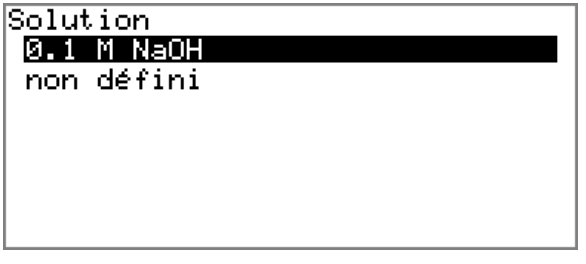

■ Sélectionner la solution qui vient d'être configurée et enregistrer en appuyant sur **[OK]**.

Appuyer sur **[BACK]** pour retourner à la boîte de dialogue **Paramètres**.

#### Définir les conditions d'arrêt

Vous pouvez définir des conditions déclenchant l'arrêt automatique du titrage. Il peut s'agir par ex. du dosage d'un volume défini de titrant ou la détection d'un nombre défini de points d'équivalence.

Pour cela, procédez comme suit :

#### **1 Ouvrir la boîte de dialogue des conditions d'arrêt**

■ Sélectionner la ligne de menu **Conditions d'arrêt** et ouvrir la boîte de dialogue correspondante en appuyant sur **[OK]**.

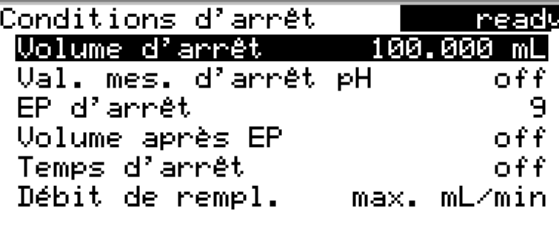

#### **2 Définir le volume d'arrêt**

- Sélectionner **Volume d'arrêt** et appuyer sur **[OK]**.
- Entrer une valeur correspondant au volume du cylindre de l'unité de distribution utilisée et l'appliquer avec **Valider** ou **[BACK]**.

#### **3 Définir l'EP d'arrêt**

- Sélectionner **EP d'arrêt** et appuyer sur **[OK]**.
- Saisir **1** et enregistrer avec **Valider** ou **[BACK]**.

#### **4 Définir le volume après EP**

- Sélectionner **Volume après EP** et appuyer sur **[OK]**.
- Saisir **1**.
- Enregistrer avec **Valider** ou **[BACK]**. Dès qu'un point d'équivalence est détecté, le titrage est prolongé de 1 mL.

Si aucun point d'équivalence n'est détecté, le titrage est arrêté une fois le volume d'arrêt défini atteint.

■ Accéder à la boîte de dialogue **Paramètres** en appuyant sur **[BACK]**.

#### Définir un calcul

#### **1 Définir un nom**

■ Sélectionner la ligne de menu **Calcul** et ouvrir la boîte de dialogue correspondante en appuyant sur **[OK]**.

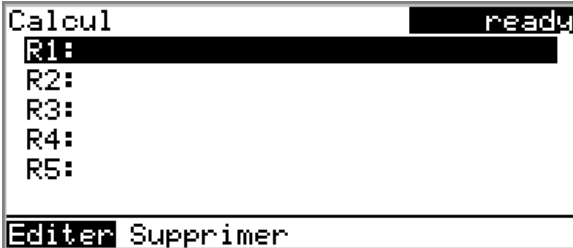

Pour chaque titrage, jusqu'à cinq résultats (R1…R5) peuvent être calculés.

■ Sélectionner la ligne **R1:** pour le premier résultat et appuyer sur **[OK]**.

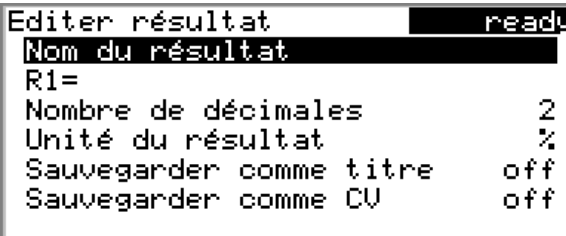

Dans cette boîte de dialogue, vous pouvez définir les propriétés du résultat.

Sélectionner **Nom du résultat** et appuyer sur [OK].

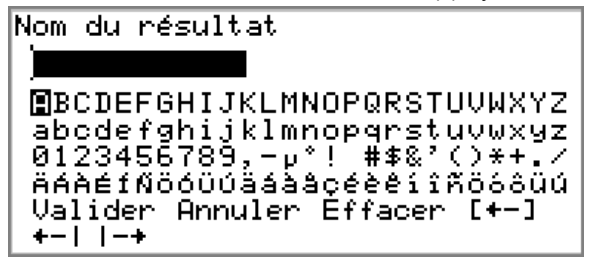

- Entrer une désignation du résultat, par ex. « Teneur ».
- Enregistrer le nom avec **Valider** ou **[BACK]**.

#### **2 Saisir une formule**

■ Sélectionner la ligne **R1=** et appuyer sur **[OK]**.

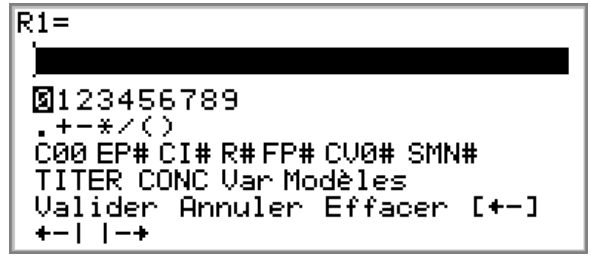

Indiquez ici la formule pour calculer le résultat. L'éditeur de formule est composé d'un champ de saisie, une série de chiffre, des opérateurs mathématiques, différentes variables et fonctions. A l'aide des touches fléchées **[**⇦**]**, **[**⇨**]**, **[**⇧**]** et **[**⇩**]**, vous pouvez déplacer le curseur d'une ligne à l'autre. Avec **[OK]**, vous pouvez insérer le caractère ou la variable correspondante que vous avez sélectionné dans le champ de saisie. Les lignes du bas contiennent des fonctions d'édition spéciales.

■ Sélectionner **Modèles** et appuyer sur **[OK]**.

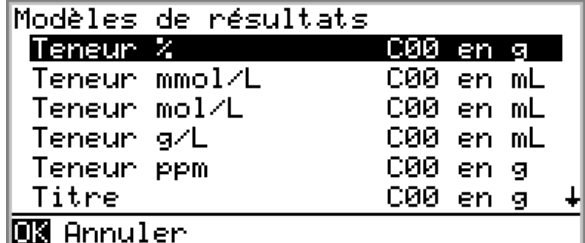

■ Sélectionner **Teneur %** et appuyer sur **[OK]**.

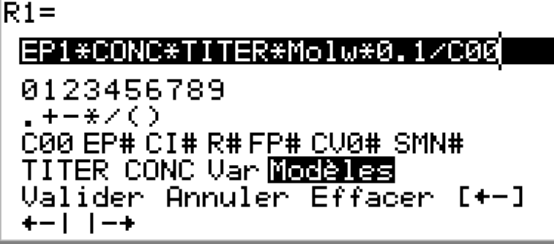

La formule de calcul de la teneur en pourcentage d'un échantillon est incomplète. Elle contient les variables suivantes:

- **EP1** = Consommation au niveau du premier point final en mL
- **CONC** = Concentration de la solution sélectionnée
- **TITER** = Titre de la solution sélectionnée
- **C00** = Prise d'essai de l'échantillon
- Le caractère de substitution **Molw** pour lequel vous entrez le poids moléculaire de l'échantillon.
- Sélectionner **+**-1et appuyer plusieurs fois sur **[OK]** jusqu'à ce que le curseur soit dans le champ de saisie après **Molw**.
- Sélectionner **E+-1** et appuyer plusieurs fois sur **[OK]** jusqu'à ce que **Molw** soit entièrement supprimé.
- Entrer la masse molaire du titrant en valeur numérique.
- Enregistrer la formule avec **Valider** ou **[BACK]**.
- Accéder à la boîte de dialogue **Paramètres** en appuyant deux fois sur **[BACK]**.

#### Définir l'impression du rapport

**1 Ouvrir la boîte de dialogue de rapport**

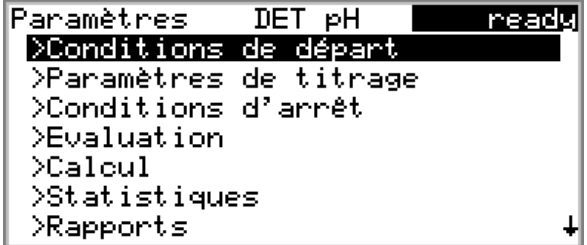

■ A l'aide de la touche fléchée **[↓]**, sélectionner la ligne de menu **Rapports** et ouvrir la boîte de dialogue correspondante en appuyant sur **[OK]**.

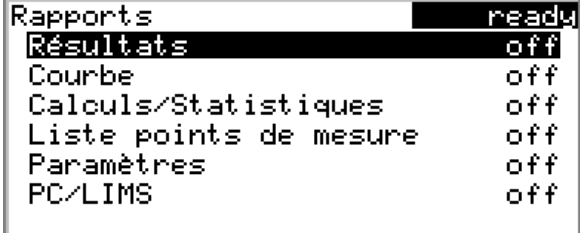

#### La liste des rapports disponibles apparaît:

#### **2 Définir l'impression du rapport**

- Sélectionner le paramètre **Résultats** et valider en appuyant sur **[OK]**.
- Sélectionner **on** et valider en appuyant sur **[OK]**.
- Sélectionner le paramètre **Courbe** et valider en appuyant sur **[OK]**.
- Sélectionner **on** et valider en appuyant sur **[OK]**.
- Sélectionner le paramètre **Calculs/Statistiques** et valider en appuyant sur **[OK]**.
- Sélectionner **on** et valider en appuyant sur **[OK]**.
- Accéder à la boîte de dialogue **Paramètres** en appuyant sur **[BACK]**.

#### Sauvegarder la méthode

**1** ■ A l'aide de la touche fléchée **[**⇩**]**, sélectionner la ligne de menu **Méthode** dans la boîte de dialogue principale et ouvrir la boîte de dialogue correspondante en appuyant sur **[OK]**.

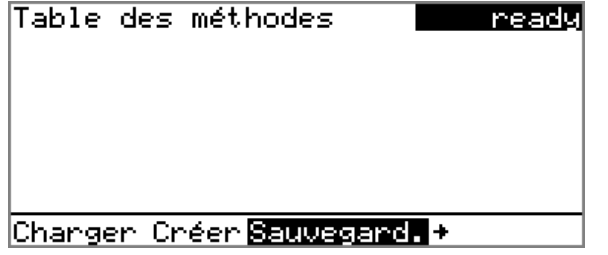

- Dans la barre de fonctions, sélectionner **Sauvegard.** et appuyer sur **[OK]** pour ouvrir la boîte de dialogue **Sauvegarder méthode** avec le nom standard.
- Ouvrir l'éditeur de texte en appuyant sur **[OK]**.
- Saisir un nom
- Enregistrer en appuyant sur **[BACK]**.

■ Pour accéder à la boîte de dialogue principale, appuyer plusieurs fois sur **[BACK]**.

# <span id="page-26-0"></span>3.2 Saisir les données d'échantillons

Il existe deux possibilités pour entrer des données d'échantillon, telles que la prise d'essai par exemple, dans l'appareil. Pour les séries d'échantillons comportant de nombreux échantillons différents, il est possible d'utiliser la table d'échantillons. Pour des déterminations individuelles ou des séries d'échantillons ayant tous les mêmes données d'échantillon, celles-ci peuvent être saisies dans l'écran principal de dialogue de l'appareil.

Pour la première détermination, afin de tester la méthode créée, saisissez les données dans l'écran principal.

Procédez de la façon suivante :

#### **1 Saisir les identifications d'échantillon**

■ Si nécessaire, accéder à la boîte de dialogue principale en appuyant sur **[BACK]**.

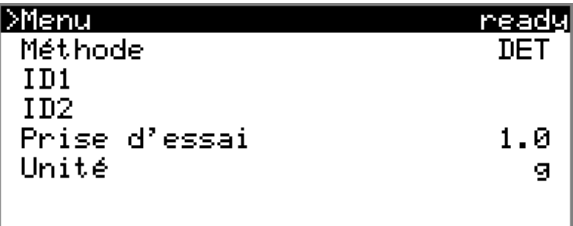

■ Sélectionner la ligne **ID1** et appuyer sur **[OK]**.

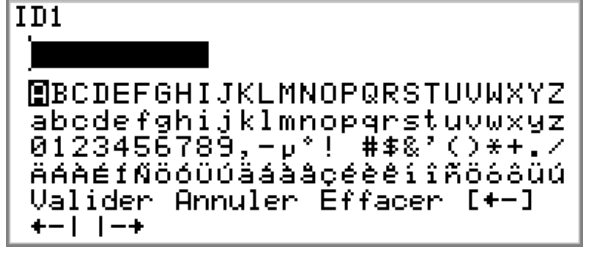

- Saisir une désignation de l'échantillon (par ex. acide acétique) et l'appliquer avec **Valider** ou **[BACK]**.
- Sélectionner la ligne **ID2** et appuyer sur **[OK]**.
- Saisir une autre désignation pour l'échantillon (par ex. un numéro de charge ou une date de prélèvement de l'échantillon) et l'appliquer avec **Valider** ou **[BACK]**.

#### **2 Saisir la prise d'essai**

■ Sélectionner la ligne **Prise d'essai** et appuyer sur **[OK]**.

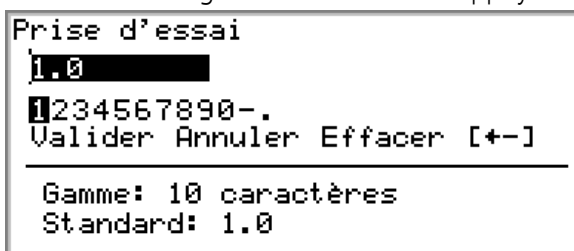

- Saisir la prise d'essai et enregistrer avec **Valider** ou **[BACK]**.
- Sélectionner la ligne **Unité** et appuyer sur **[OK]**.

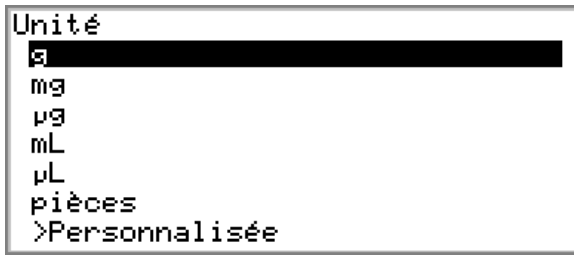

■ Sélectionner l'unité pour la prise d'essai et appuyer sur **[BACK]** ou **[OK]**.

#### Appliquer la prise d'essai de la balance

Si vous avez connecté une balance, vous n'aurez pas besoin d'ouvrir la boîte de dialogue de saisie de la prise d'essai et de l'unité. Appuyez sur la touche (portant le symbole d'imprimante) sur la balance pour imprimer le poids. La prise d'essai et l'unité correspondante sont transmises au 848/877 Titrino plus et affichées dans les lignes correspondantes de la boîte de dialogue principale.

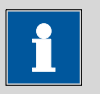

#### **Remarque**

Selon que la table d'échantillons est activée ou désactivée, la prise d'essai sera entrée dans la boîte de dialogue principale ou dans la table d'échantillons.

Pour désactiver la table d'échantillons, procédez comme suit :

#### **1 Désactiver la table d'échantillons**

- Sélectionner **Menu** et appuyer sur **[OK]**.
- Sélectionner **Contrôle** et appuyer sur **[OK]**.
- Sélectionner **Table d'échantillons** et appuyer sur **[OK]**.
- Sélectionner **off** et appuyer sur **[BACK]** ou **[OK]**.
- Appuyer deux fois sur **[BACK]**.

# <span id="page-28-0"></span>3.3 Effectuer une détermination

Lorsque vous avez préparé un échantillon et entré les données d'échantillon, vous pouvez effectuer un premier titrage.

#### 3.3.1 Préparer le titrage

Tout d'abord, l'unité interchangeable doit être préparée avec le titrant. Les tuyaux doivent être rincés et ne pas contenir de bulles.

Pour cela, procédez comme suit:

#### **1 Préparer l'unité interchangeable**

- Placer un bécher d'échantillon vide sur l'agitateur.
- Dans la boîte de dialogue principale, sélectionner **Menu** et appuyer sur **[OK]**.
- Sélectionner **Contrôle manuel** et appuyer sur **[OK]**.

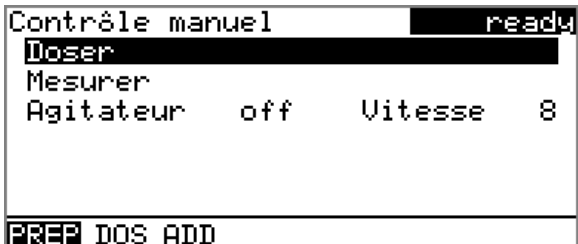

Dans ce dialogue, vous pouvez exécuter toutes les fonctions de l'appareil.

■ Sélectionner la ligne **Doser** et appuyer sur **[OK]**. Le message suivant apparaît :

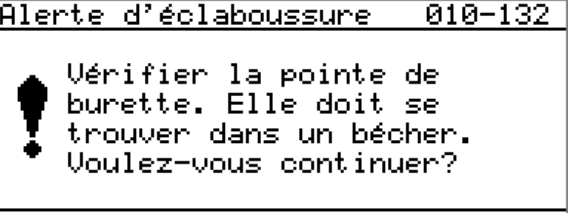

#### **DOM** Non

- Confirmer le message avec **[OK]**. La fonction **PREP** est effectuée. Les tuyaux de l'unité interchangeable sont alors rincés automatiquement.
- Appuyer ensuite sur **[BACK]** pour quitter le **Contrôle manuel**.

#### **2 Rincer l'électrode**

■ Bien rincer l'électrode et la pointe de burette avec de l'eau d'une pissette.

#### **3 Mettre l'échantillon en place**

- Poser le bécher d'échantillon sur l'agitateur et plonger l'électrode en abaissant le support d'électrode dans l'échantillon.
- Placer un barreau d'agitation dans l'échantillon.

### <span id="page-29-0"></span>3.3.2 Effectuer une détermination

#### **1 Démarrer la méthode**

■ Appuyer sur **[START]**.

La détermination commence. Les différentes étapes de la méthode s'affichent.

La touche **[BACK]** permet de passer de l'affichage « Live » à l'écran principal. Cela permet de modifier des paramètres individuels pendant une détermination en cours. Toutefois, seuls les paramètres qui n'influencent pas la détermination en cours de manière significative peuvent être modifiés.

Lorsque le titrage démarre, la courbe de titrage et les valeurs actuelles (valeur mesurée, volume, température) s'affichent. Au fur et à mesure de l'avancée du titrage, la courbe est automatiquement remise à l'échelle afin que l'ensemble du déroulement du titrage soit toujours visible.

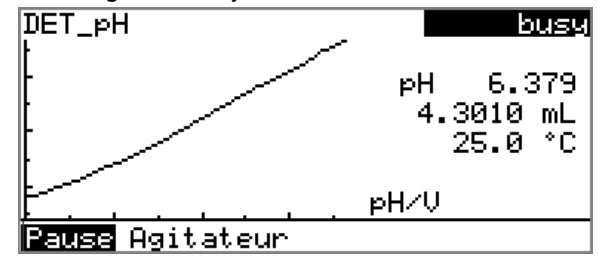

Une fois le titrage terminé, un rapport sera imprimé si cela a été défini dans la méthode.

# <span id="page-30-0"></span>3.4 Afficher des résultats

Une fois la détermination terminée, l'écran de résultats s'affiche.

Les résultats de la dernière détermination effectuée sont toujours disponibles sous **Menu** ▶ **Résultats**.

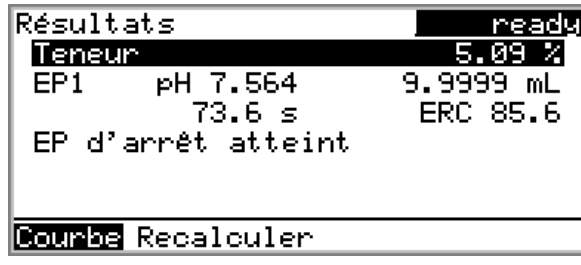

Le nom et le résultat sont affichés. Puis les valeurs des points finaux trouvés apparaissent. Il s'agit respectivement : de la valeur mesurée, du volume, de la durée et du ERC (Equivalence point Recognition Criterion). En outre, il est indiqué quel critère d'arrêt a conditionné l'arrêt de la détermination.

Vous pouvez faire afficher la courbe de titrage en procédant comme suit :

#### **1 Afficher la courbe de titrage**

■ Sélectionner **Courbe** et appuyer sur **[OK]**. DET\_pH ready 1 0.0000 mL 2.926 рH. EP1 0 s **ERC** ø – pH/V

A l'aide des touches **[**⇨**]** et **[**⇦**]**, vous pouvez faire apparaître les données (volume, valeur mesurée, durée et ERC) correspondantes à chaque point de mesure de la courbe de titrage.

■ Utilisez **[BACK]** pour revenir à l'écran de résultats.

# <span id="page-31-0"></span>3.5 Recalculer une détermination

Une fois le titrage terminé, le résultat s'affiche à l'écran. Si besoin, la détermination peut être recalculée.

Lorsqu'elle est recalculée, la prise d'essai, la formule de calcul ou les paramètres d'évaluation peuvent être modifiés.

Par exemple, le résultat en **%** sera recalculé en **mol/L**.

Procédez de la façon suivante :

#### **1 Ouvrir la boîte de dialogue**

- Retourner à la boîte de dialogue principale en appuyant sur **[BACK]**.
- Ouvrir la boîte de dialoque **Calcul** par le biais de Menu ▶ Para**mètres** ▶ **Calcul**.

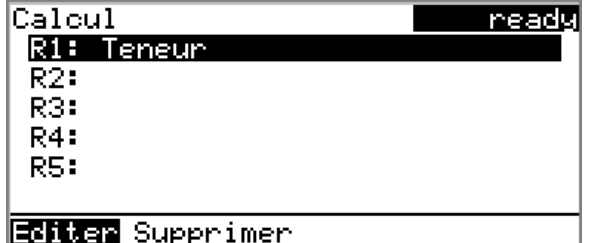

■ Sélectionner **R2:** et appuyer sur **[OK]**.

#### **2 Entrer le nom du résultat**

- Sélectionner **Nom du résultat** et appuyer sur **[OK]**.
- Dans l'éditeur de texte, saisir le nom du résultat en mol/L et appuyer sur **[BACK]**.

#### **3 Sélectionner un modèle de résultats**

- Sélectionner **R2=** et appuyer sur **[OK]**.
- Sélectionner **Modèles** et appuyer sur **[OK]**.

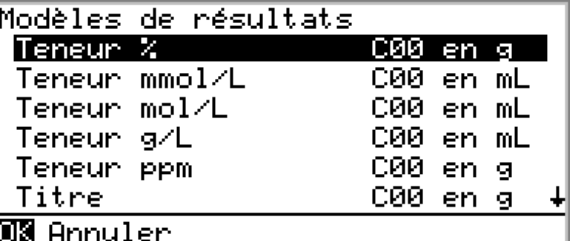

- Sélectionner **Teneur mol/L** et appuyer sur **[OK]**.
- Appuyer sur **[BACK]**.

#### <span id="page-32-0"></span>**4 Sélectionner l'unité**

■

■ Sélectionner **Unité du résultat** et appuyer sur **[OK]**.

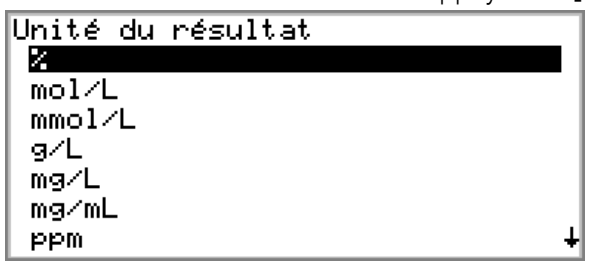

- Sélectionner l'unité de résultat **mol/L** et appuyer sur **[OK]**.
- Appuyer sur **[BACK]** pour retourner à la boîte de dialogue **Menu**.

#### **5 Calculer le nouveau résultat**

- Sélectionner **Résultats** et appuyer sur **[OK]**.
- Sélectionner **Recalculer** dans la barre de fonctions et appuyer sur **[OK]**.

Une fois le résultat recalculé, la boîte de dialogue **Résultats** apparaît avec l'indication de teneur en mol/L.

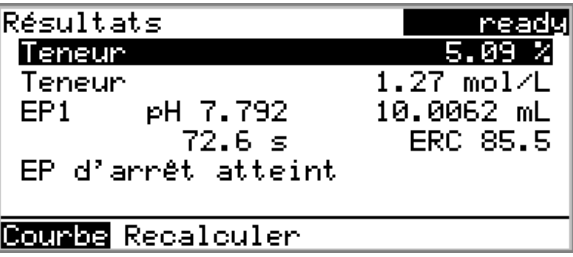

# 3.6 Imprimer un rapport manuellement

Sous **Menu** ▶ **Impression rapports**, vous pouvez imprimer manuellement le rapport.

Pour cela, procédez comme suit:

#### **1 Ouvrir le menu principal**

■ Sélectionner **Menu** dans la boîte de dialogue principale et appuyer sur **[OK]**.

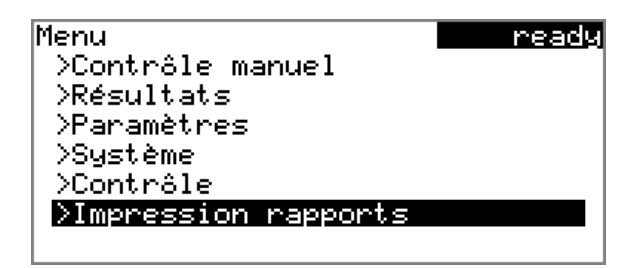

### **2 Ouvrir la boîte de dialogue d'impression**

■ Sélectionner la ligne de menu **Impression rapports** et appuyer sur **[OK]**.

La boîte de dialogue avec les rapports possibles s'ouvre:

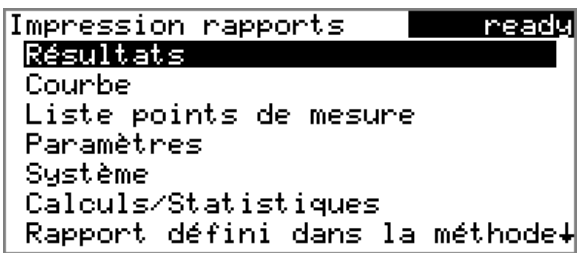

### **3 Sélectionner le rapport**

■ Sélectionner le rapport souhaité et appuyer sur **[OK]**.

Le rapport est imprimé.

Les rapports suivants peuvent être imprimés manuellement:

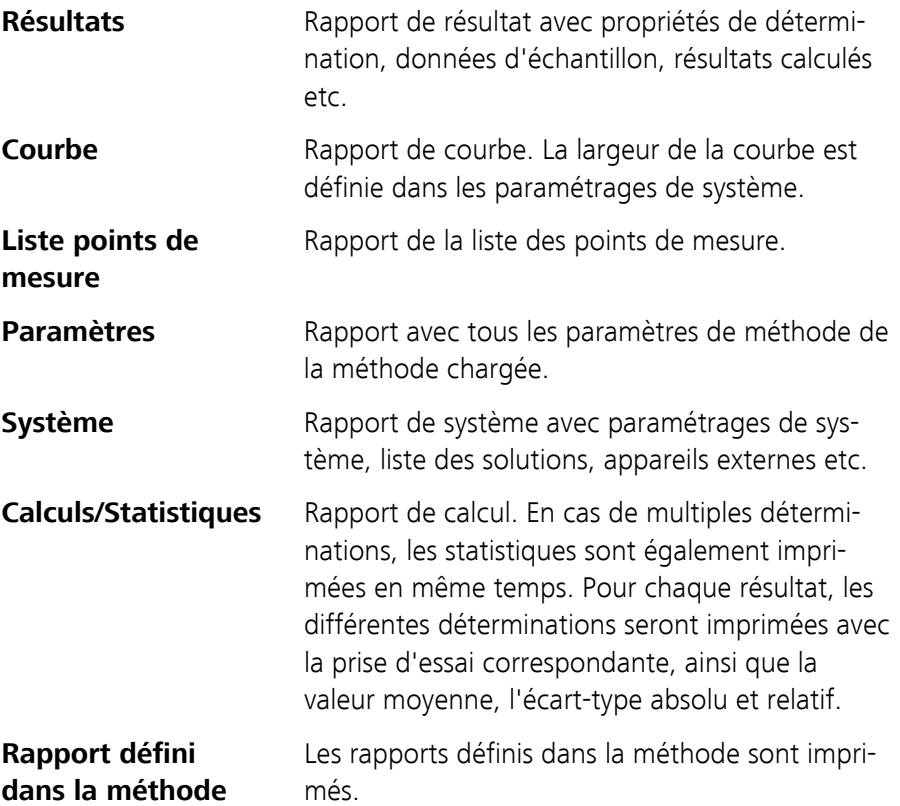

**PC/LIMS** Rapport lisible par machine avec toutes les données relatives à une détermination. Ce rapport peut être enregistré au format de fichier TXT sur une clé USB connectée ou envoyé via une interface RS-232 à un programme terminal ou à un LIMS. La définition se fait dans les paramétrages du système.

# <span id="page-35-0"></span>4 Titrage étendu

Dans ce chapitre vous apprendrez comment:

- Travailler avec des statistiques
- Créer une table des échantillons
- Lire la prise d'essai d'une balance
- Effectuer une série de déterminations
- Sauvegarder les résultats sur une clé USB
- Analyser les résultats

# 4.1 Activer les statistiques

Dans l'aperçu des statistiques, la valeur moyenne, (Moy.) et les écarts type absolu et relatif (s abs et s rel) sont indiqués. Pour la moyenne, le nombre de résultats individuels à partir desquels elle est calculée est indiqué entre parenthèses.

Vous réglez les statistiques sous **Menu** ▶ **Paramètres** ▶ **Statistiques**.

Pour cela, procédez comme suit :

#### **1 Ouvrir la boîte de dialogue des statistiques**

- Dans le menu principal ouvrir la boîte de dialoque des paramètres
- Sélectionner la ligne de menu **Statistiques** et ouvrir la boîte de dialogue correspondante en appuyant sur **[OK]**.

#### **2 Activer les statistiques**

- Sélectionner **Statistiques** et appuyer sur **[OK]**.
- Sélectionner **on** et valider en appuyant sur **[OK]**. Le paramètre **Nombre de déterminations** est également affiché.

#### **3 Entrer le nombre de déterminations**

- Sélectionner le paramètre **Nombre de déterminations** et ouvrir la boîte de dialogue d'édition en appuyant sur **[OK]**.
- Saisir le valeur **5** pour le nombre de déterminations à effectuer.
- Enregistrer la valeur avec **Valider** ou **[BACK]**.

# <span id="page-36-0"></span>4.2 Définir l'impression du rapport pour PC/LIMS

L'impression des résultats comme rapport PC/LIMS est définie sous **Menu** ▶ **Paramètres** ▶ **Rapports**.

Pour cela, procédez comme suit :

#### **1 Définir l'impression du rapport**

■ Accéder à la boîte de dialogue des paramètres en appuyant sur **[BACK]**.

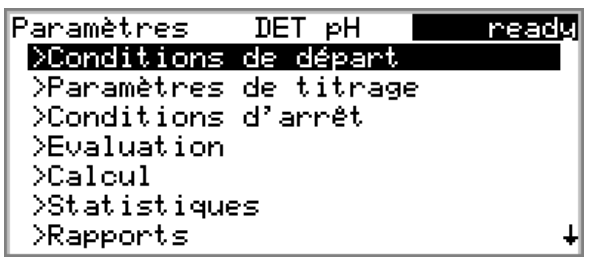

■ A l'aide de la touche fléchée **[↓]**, sélectionner la ligne de menu **Rapports** et ouvrir la boîte de dialogue correspondante en appuyant sur **[OK]**.

La liste des rapports disponibles apparaît:

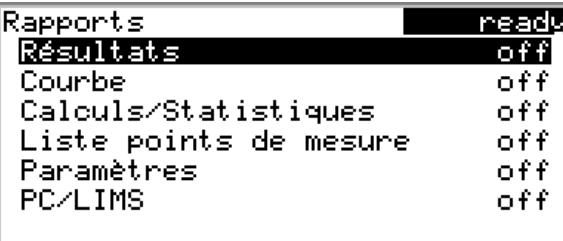

- Sélectionner **PC/LIMS** et valider en appuyant sur **[OK]**.
- Sélectionner **on** et valider en appuyant sur **[OK]**. Pour tous les autres paramètres, sélectionner **off**.
- Retourner à la boîte de dialoque des paramètres en appuyant sur **[BACK]**.

# <span id="page-37-0"></span>4.3 Définir les paramètres de titrage

Vous pouvez optimiser le déroulement d'un titrage en adaptant les différents paramètres de titrage aux besoins du titrage. Pour le titrage suivant, la vitesse d'agitation, le débit de dosage et le temps d'attente maximal sont modifiés.

Définir les paramètres de titrage sous **Menu** ▶ **Paramètres** ▶ **Paramètres de titrage**.

Pour cela, procédez de la façon suivante:

#### Modifier la vitesse d'agitation

#### **1 Ouvrir la boîte de dialogue**

Ouvrir la boîte de dialogue **Paramètres de titrage** par le biais de **Menu** ▶ **Paramètres** ▶ **Paramètres de titrage**.

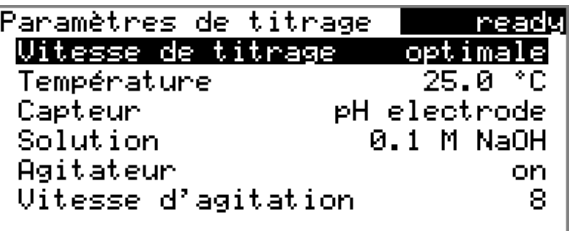

#### **2 Régler la vitesse d'agitation**

- Sélectionner **Vitesse d'agitation** et appuyer sur **[OK]**.
- Dans l'éditeur, saisir la valeur **5**.
- Enregistrer la valeur en appuyant sur **[BACK]**.

#### Modifier les paramètres de titrage

#### **1 Sélectionner les paramètres de l'utilisateur**

- Sélectionner **Vitesse de titrage** et appuyer sur **[OK]**.
- Sélectionner **Utilisat.**.

<span id="page-38-0"></span>■ Enregistrer en appuyant sur **[BACK]**.

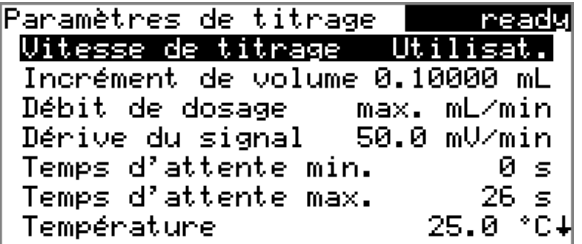

#### ou

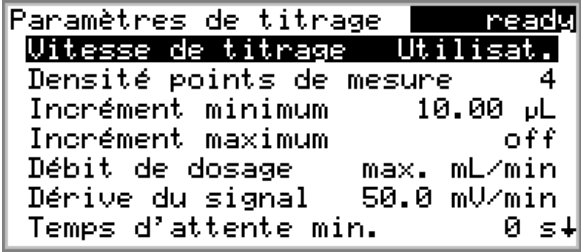

#### **2 Saisir le débit de dosage**

- Sélectionner **Débit de dosage** et appuyer sur **[OK]**.
- Dans l'éditeur, saisir la valeur **20**.
- Enregistrer la valeur en appuyant sur **[BACK]**.

#### **3 Modifier le temps d'attente maximal**

- Sélectionner **Temps d'attente max.** et appuyer sur **[OK]**.
- Dans l'éditeur, saisir la valeur **30**.
- Enregistrer en appuyant sur **[BACK]**.

# 4.4 Sauvegarder la méthode

#### **1 Ouvrir la table des méthodes**

- Dans la boîte de dialogue principale, à l'aide de la touche fléchée **[**⇩**]**, sélectionner **Méthode** et appuyer sur **[OK]**.
- Dans la barre de fonctions, à l'aide de la touche fléchée **[**⇨**]**, sélectionner la fonction **Sauvegard.** et appuyer sur **[OK]**.

#### **2 Saisir le nom de méthode**

- Ouvrir l'éditeur de texte en appuyant sur **[OK]**.
- Saisir un nom et appuyer deux fois sur **[BACK]**. Le nouveau nom apparaît dans la table des méthodes.
- Accéder à la boîte de dialogue principale en appuyant sur **[BACK]**.

# <span id="page-39-0"></span>4.5 Créer la table d'échantillons

Si vous avez créé une table d'échantillons, vous avez la possibilité d'attribuer les échantillons d'une série à différentes méthodes.

Vous activez la table d'échantillons sous **Menu** ▶ **Contrôle**. Vous la trouver ensuite dans le menu principal.

Pour cela, procédez comme suit :

#### **1 Ouvrir la table d'échantillons**

- Sélectionner **Menu** dans la boîte de dialogue principale et appuyer sur **[OK]**.
- Sélectionner **Contrôle** et appuyer sur **[OK]**.
- Sélectionner **Table d'échantillons** et appuyer sur **[OK]**.
- Sélectionner ensuite **on** et confirmer avec **[OK]**. Retourner au menu principal avec **[BACK]**.
- Sélectionner **Table d'échantillons** et appuyer sur **[OK]**.

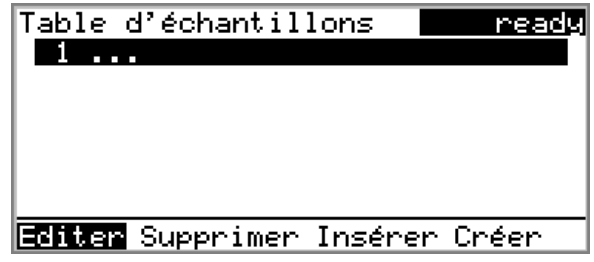

#### **2 Créer des données d'échantillon**

■ A l'aide des touches fléchées **[**⇦**]** ou **[**⇨**]**, sélectionner **Editer** dans la barre de fonctions et valider en appuyant sur **[OK]**.

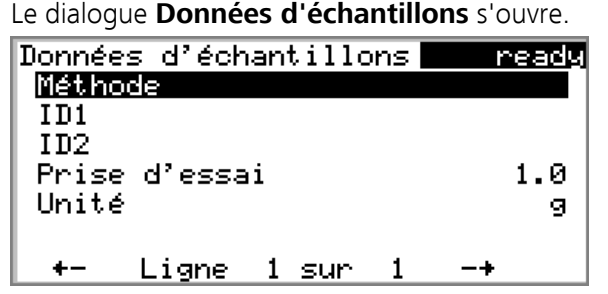

#### **3 Sélectionner la méthode**

- Sélectionner **Méthode** et appuyer sur **[OK]**.
- Dans la boîte de dialogue **Méthode**, sélectionner le nom de méthode et appuyer sur **[OK]**.

#### **4 Saisir les identifications d'échantillons**

- Sélectionner **ID1** et appuyer sur **[OK]**.
- Dans l'éditeur de texte, indiquer l'identification d'échantillon **#8805923** (par ex. comme numéro d'analyse) pour le premier échantillon et appuyer sur **[BACK]**.
- Sélectionner **ID2** (optionnel) et appuyer sur **[OK]**.
- Dans l'éditeur de texte, saisir la caractéristique supplémentaire pour l'échantillon **#8805923** (par ex. le numéro de charge, la date, etc.) et appuyer sur **[BACK]**.

#### **5 Saisir la prise d'essai**

Vous pouvez saisir la prise d'essai de deux manières différentes.

*Saisir la prise d'essai manuellement:*

- Sélectionner **Prise d'essai** et appuyer sur **[OK]**.
- Saisir la prise d'essai et enregistrer avec **[BACK]**.

*Appliquer la prise d'essai de la balance:*

■ Sur la balance appuyer sur la touche **[Print]**. La prise d'essai de l'échantillon est enregistrée par la balance dans la boîte de dialogue **Données d'échantillons**.

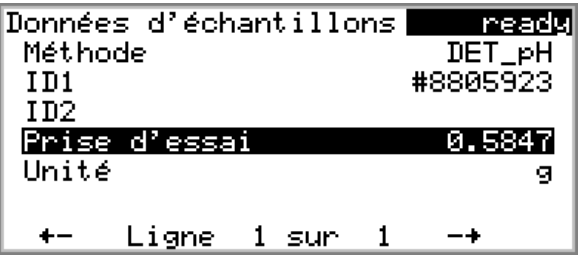

#### **6 Entrer des données pour d'autres échantillons**

■ Appuyer sur la touche fléchée **[**⇨**]**.

Dans la table d'échantillons, une nouvelle ligne est insérée. Veiller aux mentions dans la ligne inférieure. Vous pouvez changer de ligne en ligne avec les touches fléchées **[**⇦**]** et **[**⇨**]**.

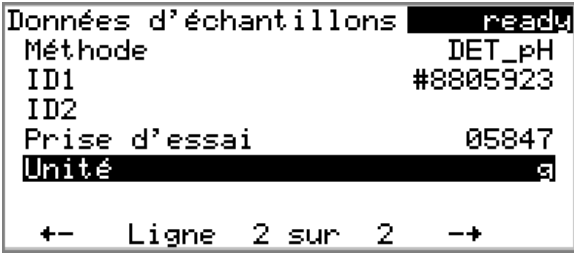

■ Indiquer de la même façon les échantillons suivants. Revenir ensuite dans la table d'échantillons avec **[BACK]**.

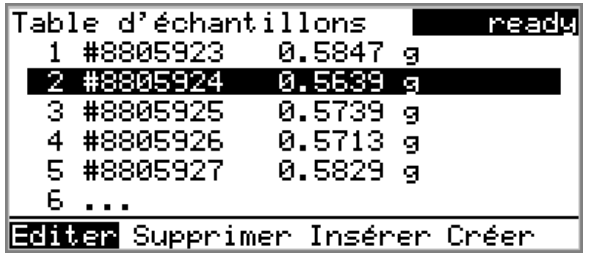

La table d'échantillons se présente de la façon suivante :

Une fois la table d'échantillons créée, retourner à la boîte de dialogue principale en appuyant sur **[BACK]**.

# <span id="page-42-0"></span>5 Effectuer des titrages

Avant de démarrer les titrages, assurez-vous que la clé USB est connectée avec un adaptateur au port USB du 848/877 Titrino plus.

Si les résultats doivent être envoyés directement à un PC à la fin du titrage et importés dans la tiBase, la RS 232/USB Box doit être connectée avec un adaptateur au port USB et une connexion **RS Server** doit être installée. Sous **Menu** ▶ **Système** ▶ **Appareils externes** ▶ **Rapport PC/LIMS**,

**COM2** doit être sélectionné.

- **1 Démarrer les titrages**
	- Appuyer sur **[START]**.

Le premier échantillon est titré. Une fois les titrages terminés, les résultats sont sauvegardés sur la clé USB ou envoyés directement au PC. Le résultat du dernier échantillon s'affiche à l'écran.

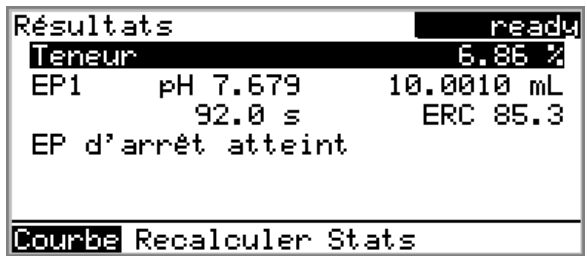

Le titrage suivant peut être démarré. Les données d'échantillon sont automatiquement reprises de la table d'échantillons.

#### **2 Afficher les statistiques**

Dans la boîte de dialogue Résultats, sélectionner la fonction **Stats** et appuyer sur **[OK]**.

Sur l'affichage, la valeur moyenne, (**Moy.**) et les écarts types absolu et relatif (**s abs** et **s rel**) sont indiqués. Pour la moyenne, le nombre de résultats individuels à partir desquels elle est calculée est indiqué entre parenthèses.

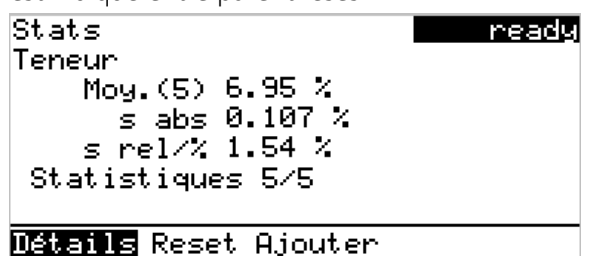

#### Rapports PC/LIMS

- **1 Importer les rapports PC/LIMS dans la tiBase à l'aide de la clé USB**
	- Connecter le clé USB à l'ordinateur.
	- Démarrer tiBase.
	- Cliquer sur l'icône du sous-programme **Base données**.
	- Importer les rapports PC/LIMS dans la base de données via le menu **Déterminations** ▶ **Importer...**.

Ou, si le 848/877 Titrino plus a une connexion directe à un PC

- **2 Exporter les rapports PC/LIMS directement dans la tiBase**
	- Dans la tiBase, appuyer sur **[F5]**.

Les déterminations s'affichent dans la table **Table des déterminations**.